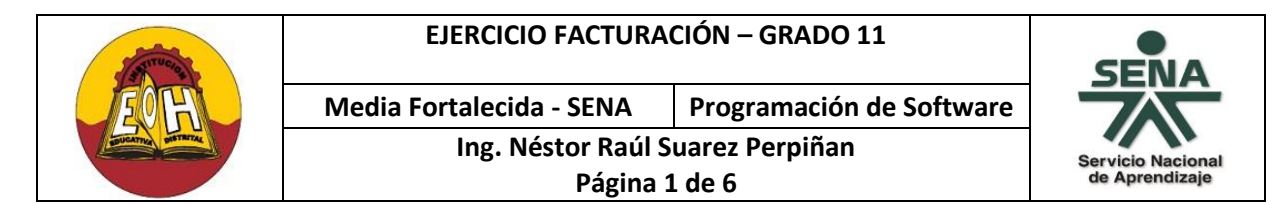

## **EJERCICIO FACTURACIÓN (C# + SQL SERVER)**

*PASO N°1:* Implementar la siguiente base de datos en SQL Server

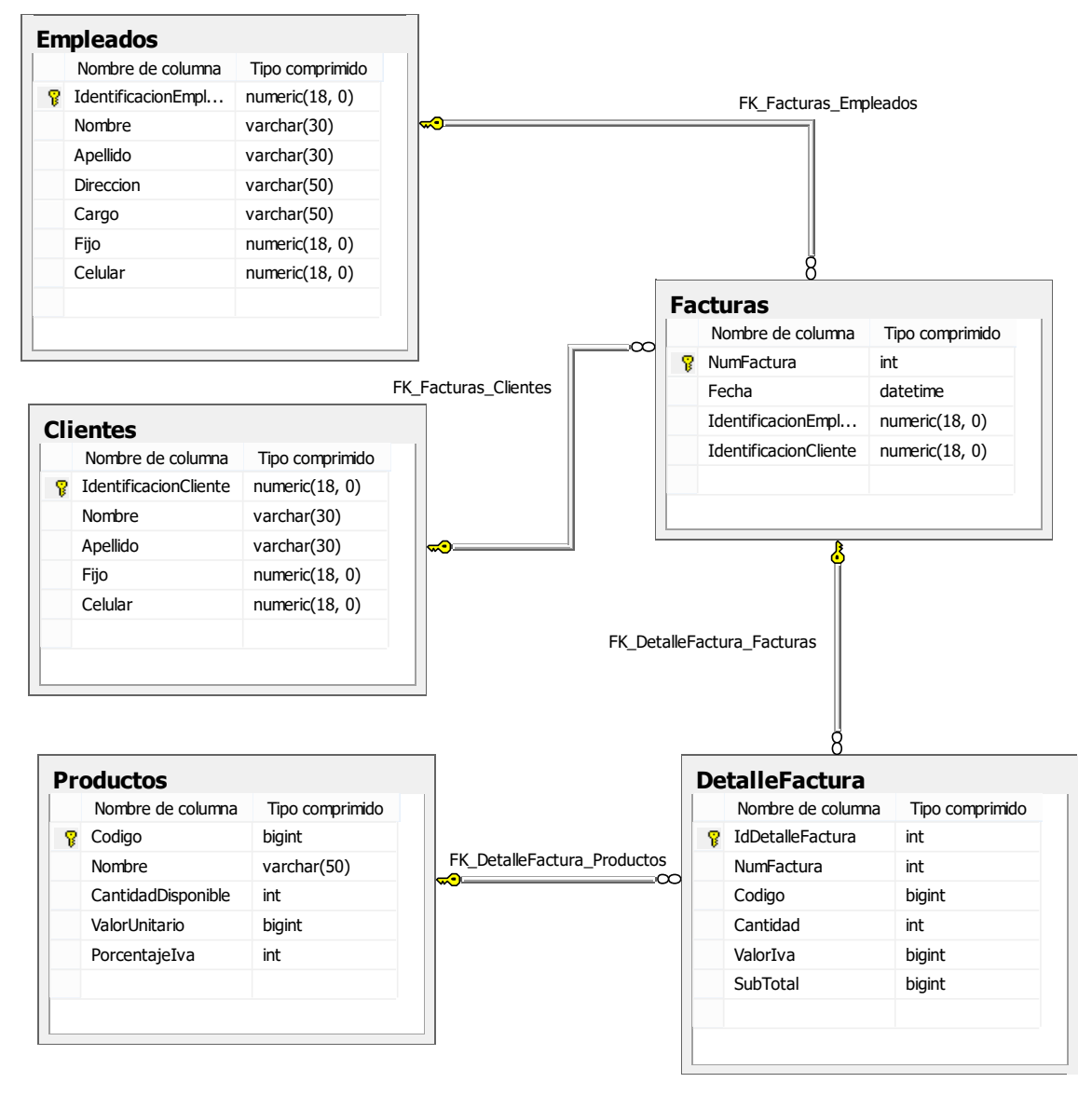

*PASO 2:* Crear una Vista llamada *"Vista\_DetalleFactura"* con la distribución Tabla.Campo que se muestra a continuación:

DetalleFactura.NumFactura, DetalleFactura.Codigo, Productos.Nombre AS Producto, Productos.ValorUnitario, DetalleFactura.Cantidad, DetalleFactura.ValorIva, DetalleFactura.SubTotal

#### **EJERCICIO FACTURACIÓN – GRADO 11**

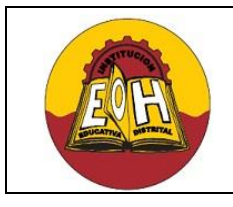

**Media Fortalecida - SENA Programación de Software Ing. Néstor Raúl Suarez Perpiñan Página 2 de 6**

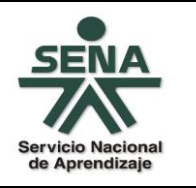

El resultado de esta vista debe quedar con la distribución de campos tal y como se observa en la siguiente imagen de ejemplo:

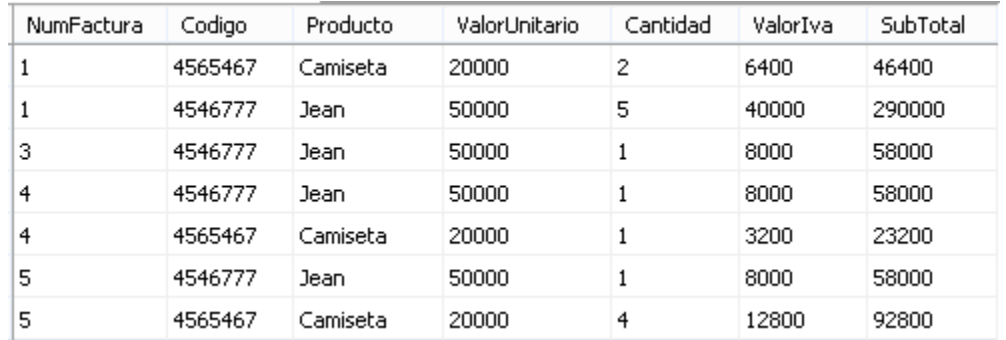

#### **Vista\_DetalleFactura:**

*PASO 3:* Crear una Vista llamada *"Vista\_Facturas"* con la distribución Tabla.Campo que se muestra a continuación:

Facturas.NumFactura, Facturas.Fecha, Facturas.IdentificacionEmpleado, Empleados.Nombre + ' ' + Empleados.Apellido AS Empleado, Facturas.IdentificacionCliente, Clientes.Nombre + ' ' + Clientes.Apellido AS Cliente, Clientes.Fijo, Clientes.Celular

El resultado de esta vista debe quedar con la distribución de campos tal y como se observa en la siguiente imagen de ejemplo:

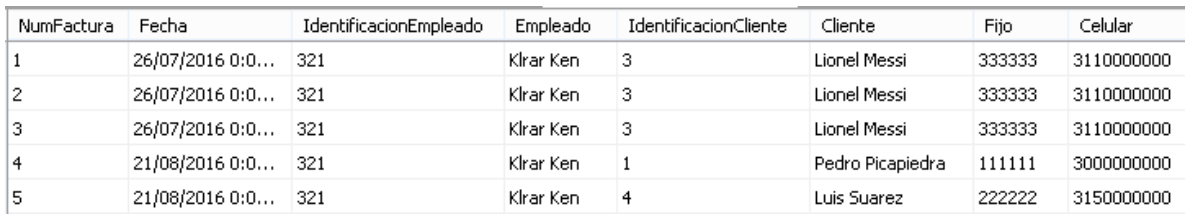

#### *Vista\_Facturas:*

*PASO 4*: Crear un desencadenador(trigger) que permita actualizar automáticamente la Cantidad Disponible en la tabla Productos cada vez que se inserte o actualice un registro en la tabla DetalleFactura.

Para crear el trigger solicitado abra una ventana de nueva consulta y digite el código que se muestra a continuación:

#### **EJERCICIO FACTURACIÓN – GRADO 11**

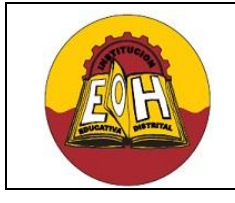

**Media Fortalecida - SENA Programación de Software Ing. Néstor Raúl Suarez Perpiñan**

**Página 3 de 6**

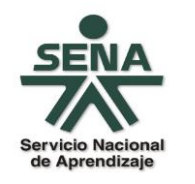

CREATE TRIGGER ActualizarInventario

```
ON DetalleFactura
AFTER INSERT, UPDATE
AS
```
DECLARE @Codigo int, @CantidadVendida int, @CantidadDisponible int, @NuevaCantidad int

```
SET @Codigo= (Select Codigo From inserted);
SET @CantidadVendida= (Select Cantidad From inserted);
SET @CantidadDisponible = (Select CantidadDisponible From Productos where
Codigo = @Codigo);
```
SET @NuevaCantidad = @CantidadDisponible - @CantidadVendida Update Productos Set CantidadDisponible = @NuevaCantidad where Codigo = @Codigo

*NOTA:* Para verficar que este desencadenador(Trigger) funciona consulte la tabla Productos (Select \* From Productos), luego inserte nuevos registros en la tabla DetalleFactura y finalmente vuelva a consultar nuevamente la tabla Productos en donde debe ver que la cantidad disponible a cambiado de forma automática.

*NOTA:* Los desencadenadores (Trigger ) aparecen disponibles para su verificación en la carpeta llamada "Desencadenadores" de cada una de las tablas.

**PASO 5:** Cree un proyecto tres capas distribuido con las clases y formularios tal cual como se muestra en la siguiente imagen:

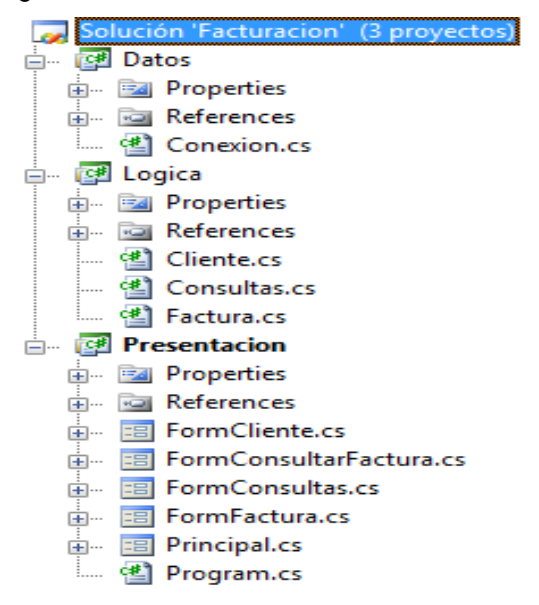

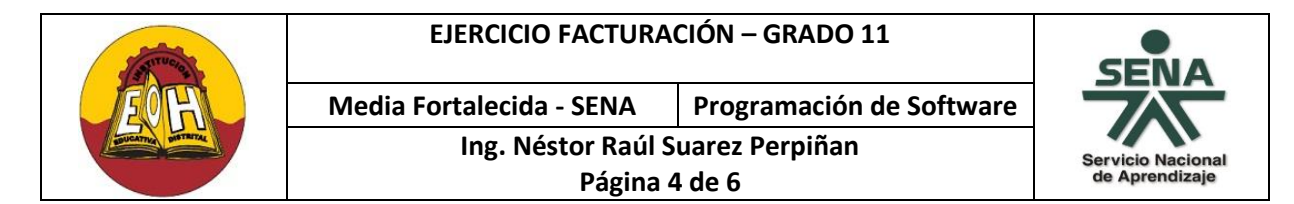

Los formularios deben tener los siguientes diseños:

### 1. Principal

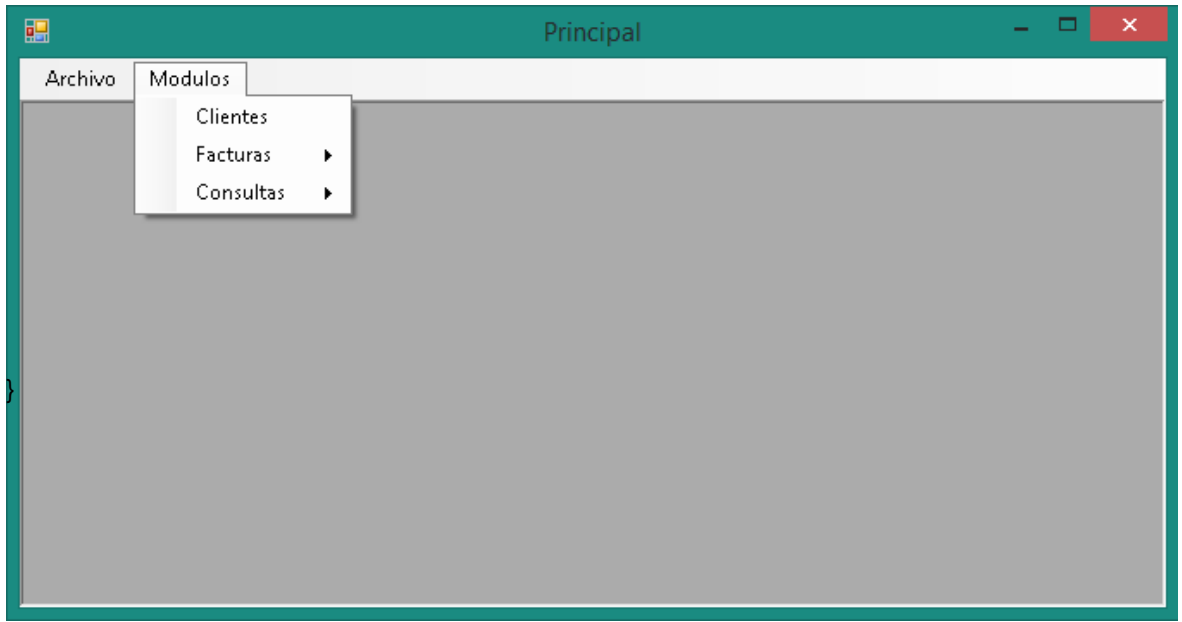

2. FormCliente

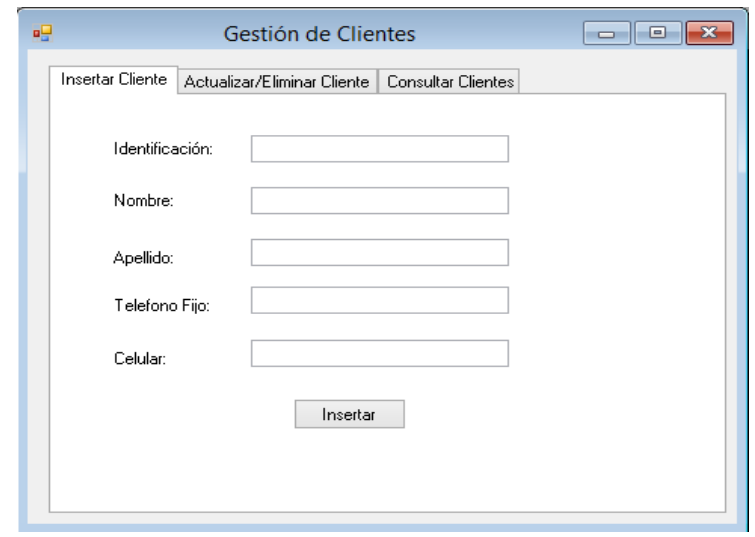

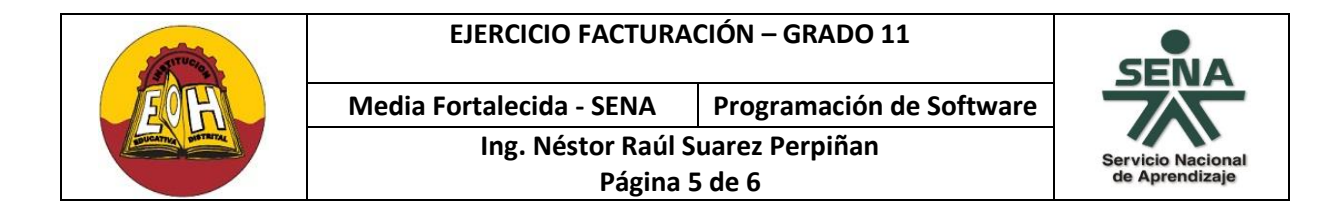

### 3. FormConsultas

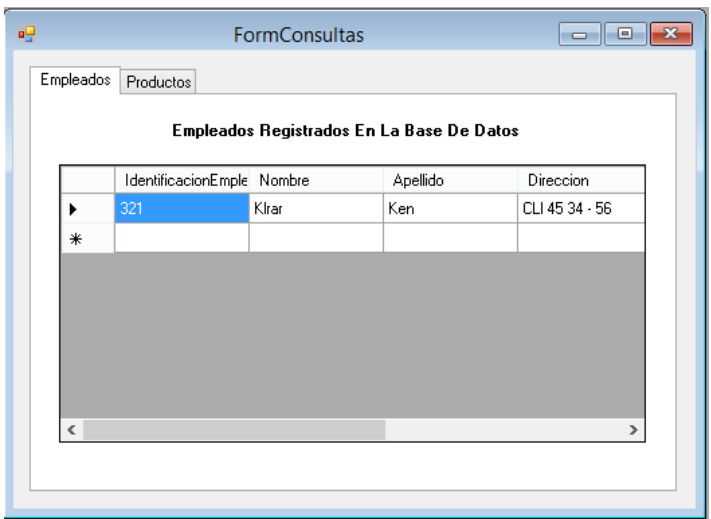

## 4. FormFactura

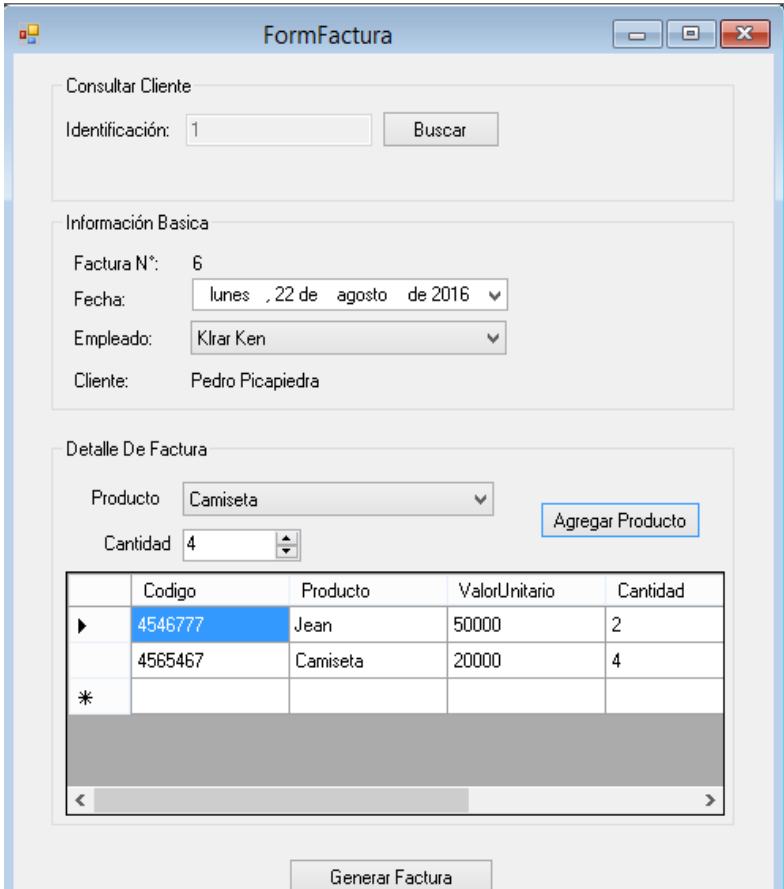

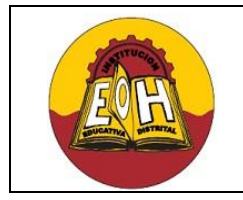

**Media Fortalecida - SENA Programación de Software**

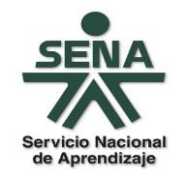

**Ing. Néstor Raúl Suarez Perpiñan Página 6 de 6**

# 5. FormConsultarFactura

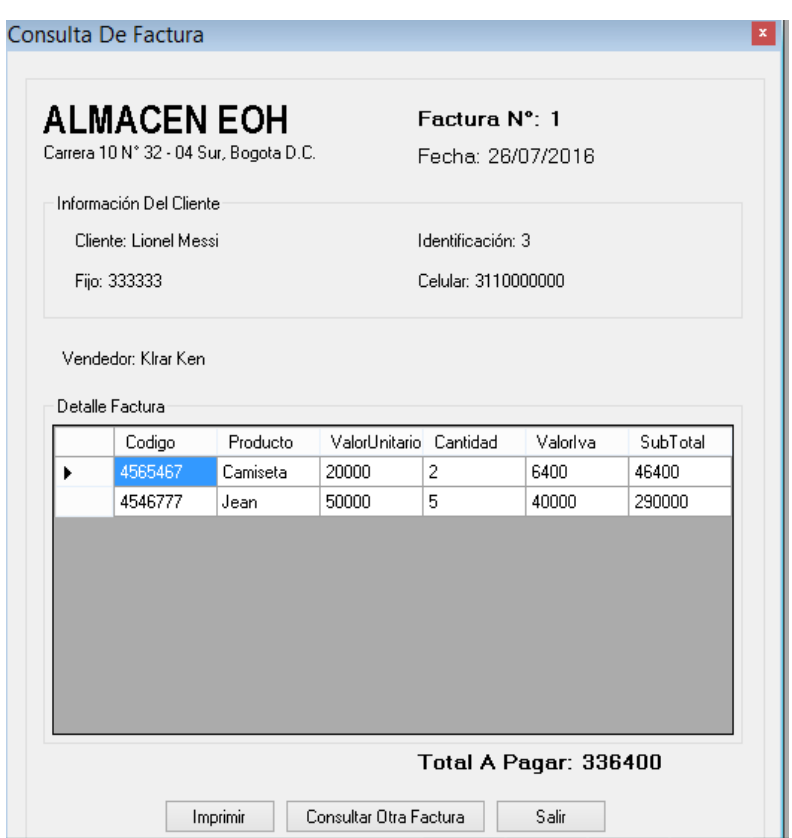

*NOTA IMPORTANTE:* El código de las clases y formularios lo encontrará en un archivo comprimido complementario este ejercicio.